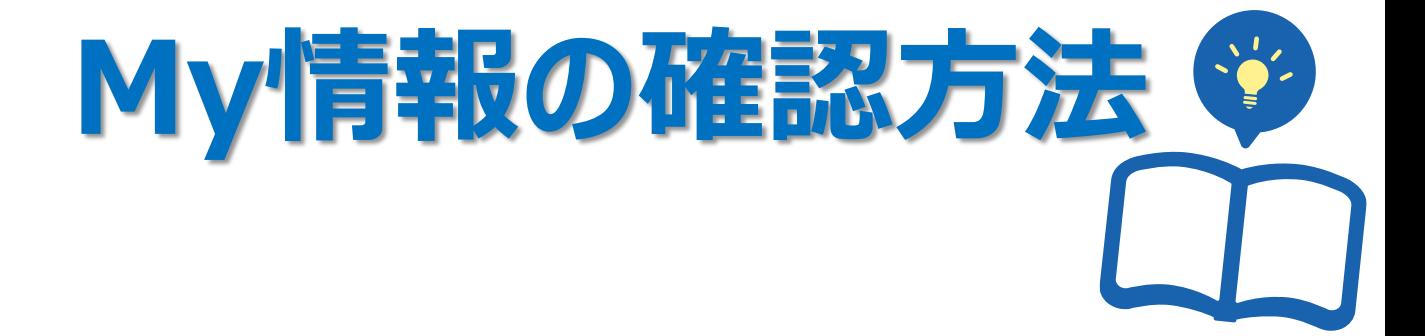

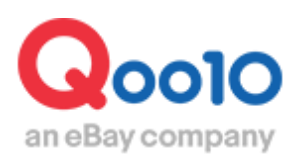

Update 2022-05

# **目次**

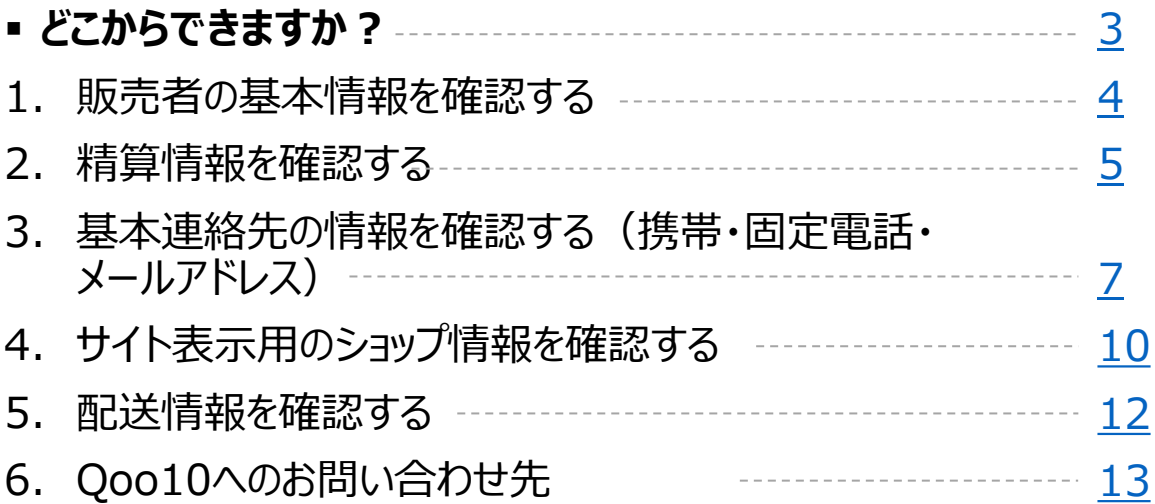

# <span id="page-2-0"></span>**My情報とは**

• 出品者登録の際にご入力を頂いた、住所や電話番号など、販売活動を行う上で 必要な基本情報のすべてになります。このページではその情報の確認や修正を行うことが できます。

どこからできますか?

J・QSMにログイン <https://qsm.qoo10.jp/GMKT.INC.GSM.Web/Login.aspx>

## **基本情報>My情報**

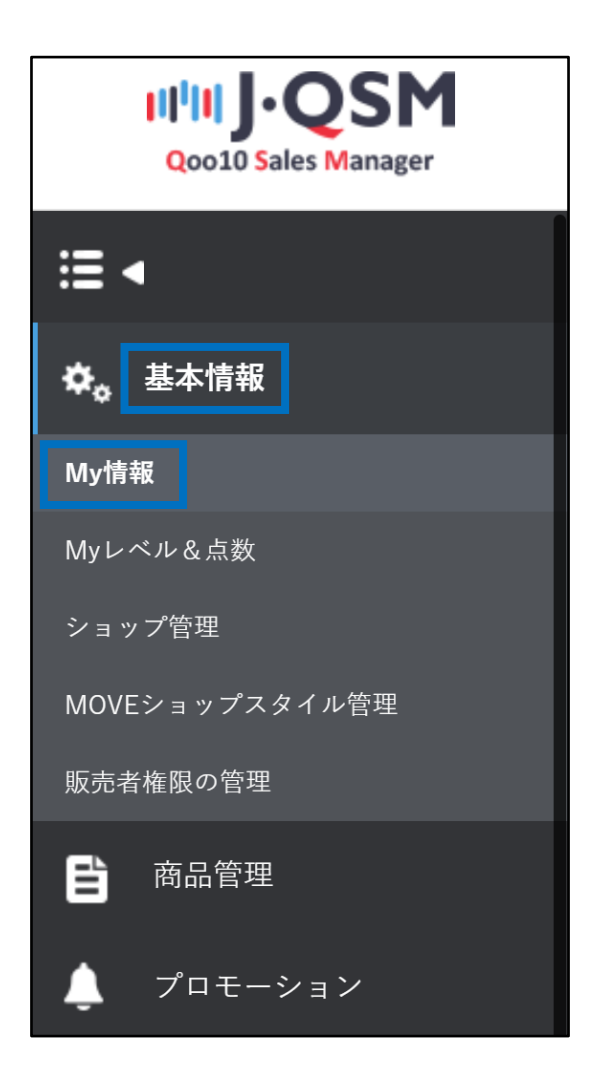

### <span id="page-3-0"></span>1. 販売者の基本情報を確認する

• My情報ページに入るとまず、【販売者の基本情報】の確認が可能です。

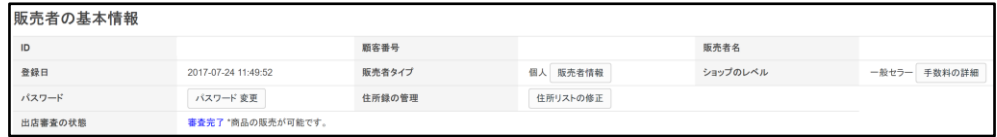

- 販売者の基本情報には次のものがあります。
- ✔ ID
- -J・QSMにログインする際に必要です。

-1度登録されたIDは変更することができません。

✔ 顧客番号

-Seller Call Centerにお問い合わせ頂く際に入力頂く番号になります。

✔ 販売者名

-出品者登録の際に、会員タイプを【個人】にした場合は氏名が、【会社/団体】にした場合は 会社名が表示されます。

-1度登録された販売者名は変更することができません。**※**

✔ 登録日

-会員登録された日が表示されます。

-出店登録をされた日とは異なりますのでご参考ください。

✔ 販売者タイプ

-【個人】または【会社/団体】どちらかが表示されます。

-1度登録された販売者タイプは基本的に変更することができません。**※**

- 「販売者情報」ボタンをクリック頂くと、販売者情報の確認・修正が可能となります。

✔ ショップのレベル

-Qoo10ではショップのレベルが3段階にわかれています。現在のショップレベルが表示されます。 (詳細について[はこちらを](https://qsm.qoo10.jp/GMKT.INC.Gsm.Web/Seller/GradeCriteriaPop.aspx)確認)

✔ パスワード

-最初の会員登録の際に設定したパスワードを変更することが可能です。 -パスワードはJ・QSMにログインする際に必要です。

✔ 住所録の管理

-「住所リストの修正」ボタンをクリック頂くと、販売店の各住所情報が確認・修正可能となります。

√ 出店審査の状態

‐出店登録時に行われる審査の進行状態をご確認いただけます。

**※**どうしても販売者名やタイプを変更しなければならない場合は、その理由の正当性により変更可 能な場合もあります。その場合は、

Qoo10[へのお問い合わせ](https://qsm.qoo10.jp/GMKT.INC.Gsm.Web/Popup/Callcenter/pop_MessageSend.aspx?page_gubun=NEW&from=EDITINFO)>カテゴリー[精算・基本情報]>[精算書類・販売者タイプ関連]までお 問い合わせください。

## <span id="page-4-0"></span>2. 精算情報を確認する

• 出品者登録が完了した後、初めてJ・QSMにログインする際に販売活動に必要な書類の提出を 行いますが、その際にアップロード(提出)して頂いた書類などがここで確認することができます。

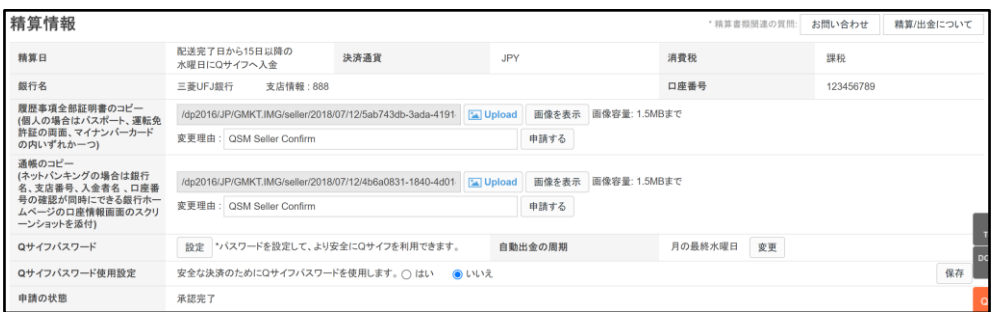

• 各項目の詳細は次の通りです。

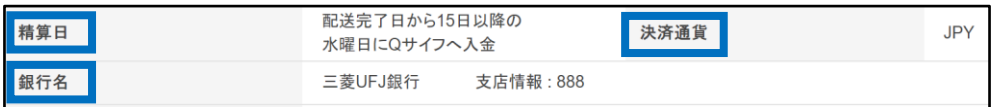

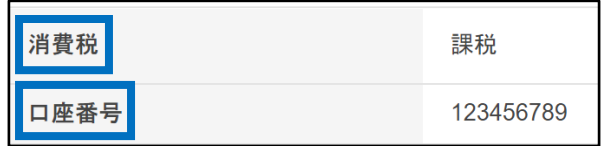

#### ✔ 精算日

-ショップのレベル別に精算される周期が表記されます。

#### √ 銀行名と口座番号

-アップロード(提出)をして頂いた書類を基に登録された口座情報が表示されます。

#### ✔ 決済通貨

-提出して頂いた口座情報によって決済通貨が異なります。その口座にあわせた 通貨が表示されます。

#### ✔ 消費税

-出店登録の際に、携帯電話番号と住所が国内か国外かによって課税/非課税に 区分されます。

• 各項目の詳細は次の通りです。

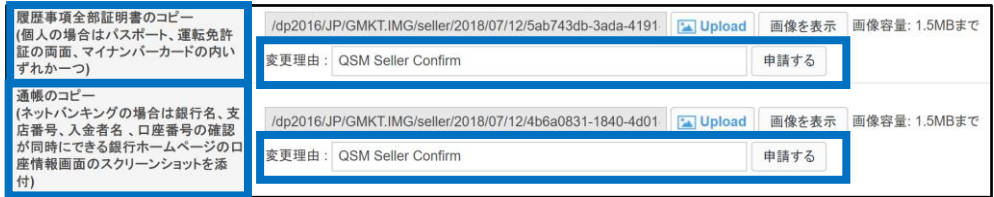

✔ 履歴事項全部証明書のコピー(個人の場合はパスポート、運転免許証の両面、マイ ナンバーカードの内いずれか)

-必ずアップロード(提出)して頂く書類になります。

✔ 通帳のコピー

-必ずアップロード (提出) して頂く書類になります。

-ネットバンキングの場合は銀行名・支店番号・口座名義・口座番号の確認ができる口座 情報画面のスクリーンショット)

✔ 変更理由と申請

-必要書類に変更があった場合、変更書類をアップロード(提出)した後に 変更理由を記入頂き【申請する】ボタンをクリックして承認を促します。

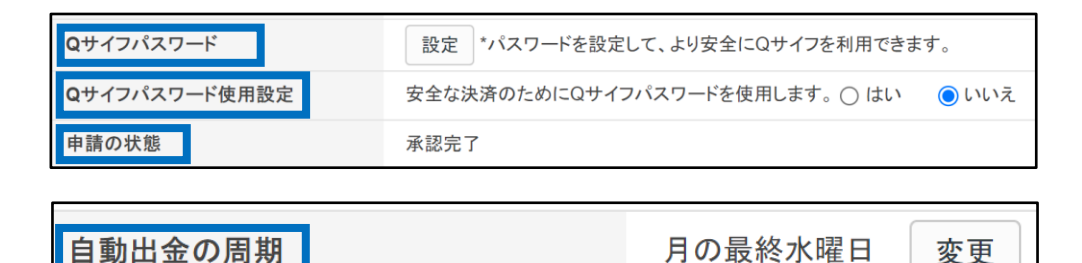

✔ Qサイフパスワード

-Qサイフパスワード使用設定を「はい」で設定している場合、精算金を使用してQキャッシュ をチャージする際に必要なパスワードになります。 -設定と変更が可能です。

✔ Qサイフパスワード使用設定

-精算金を使用して決済する際にパスワードを使用するorしないを設定します。 安全に決済することができるよう、Qoo10ではQサイフパスワードの使用を推奨しています。

✔ 申請の状態

-提出書類が承認されているかどうかの状態が表示されます。

√ 自動出金の周期

-自動出金の周期を以下から選択頂けます。

・7日ごとの水曜日・月末(月の最終水曜日) ごと ※毎月一度だけ変更可能であり、水曜日には変更申請が不可能です。

- <span id="page-6-0"></span>3. 基本連絡先の情報を確認する(**携帯**・固定電話・メールアドレス)
- 【基本連絡先の情報】とは、Qoo10から販売店様に連絡をする際に実際、連絡を取ることが できる電話番号及びメールアドレスになります。

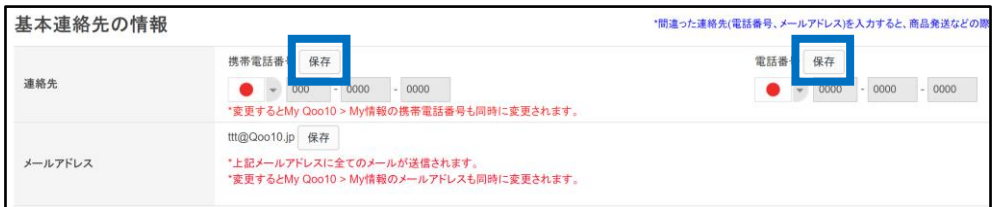

• 連絡先(携帯電話番号・固定電話番号)を修正する場合

【保存】ボタンをクリックすると、ポップアップが表示 STEP1~3を実行

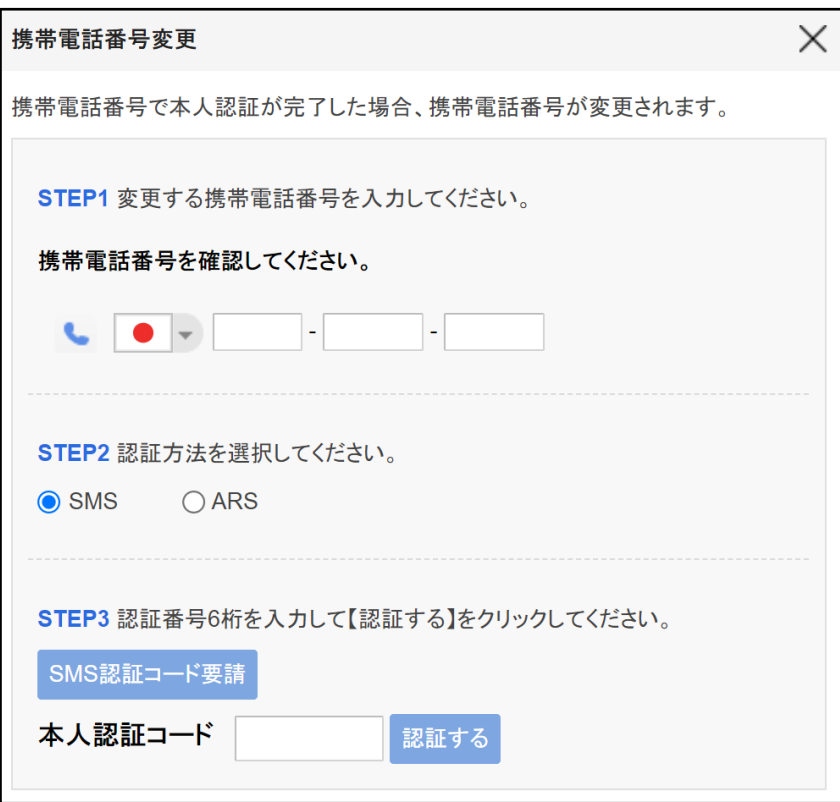

3. 基本連絡先の情報を確認する(携帯・固定電話・**メールアドレス**)

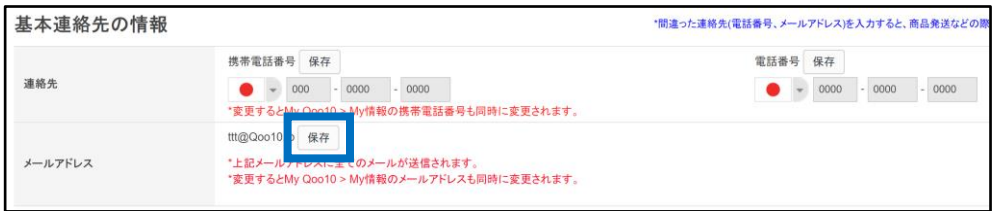

• メールアドレスを修正する場合

【保存】ボタンをクリックして、新しいメールアドレスを入力

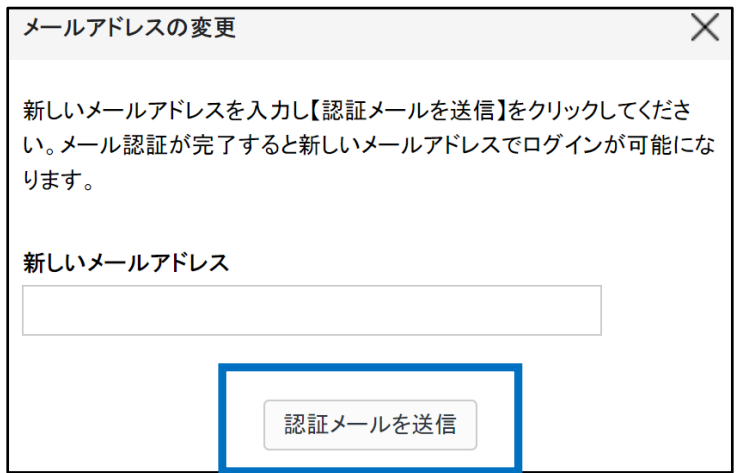

【認証メールを送信】ボタンをクリックして、送信が成功すると下図の通り表示

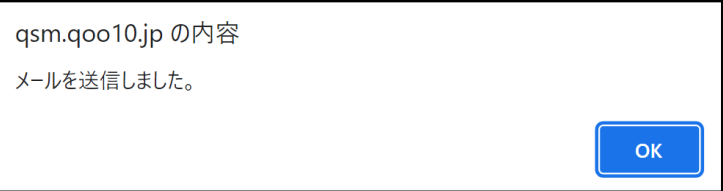

3. 基本連絡先の情報を確認する(携帯・固定電話・**メールアドレス**)

新しいメールアドレスに下記のような認証メールが届いているかを確認

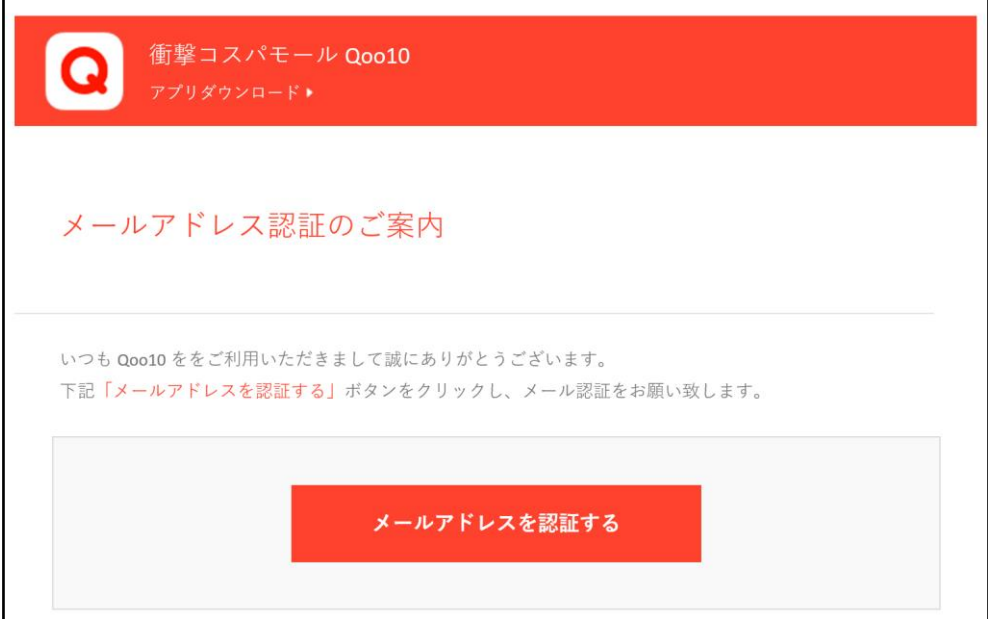

メールアドレスを認証すれば完了

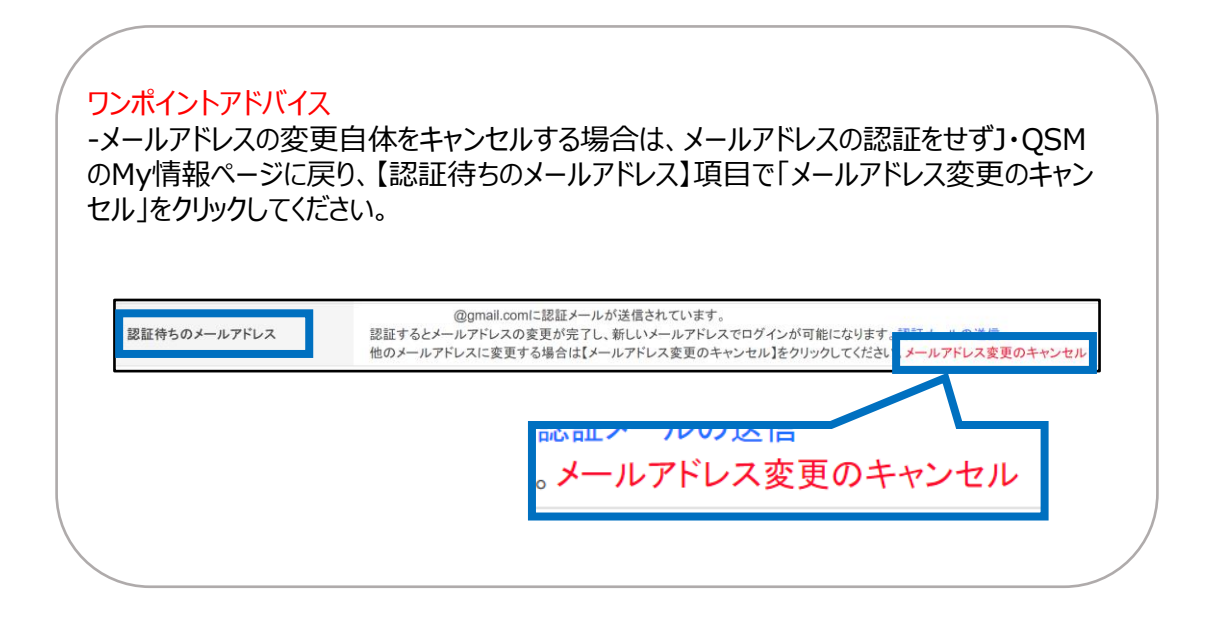

## <span id="page-9-0"></span>4. サイト表示用のショップ情報を確認する

#### • 【サイト表示用のショップ情報】とは、商品ページに掲載される販売店情報のことを指 します。(特定商取引法に基づく表示)

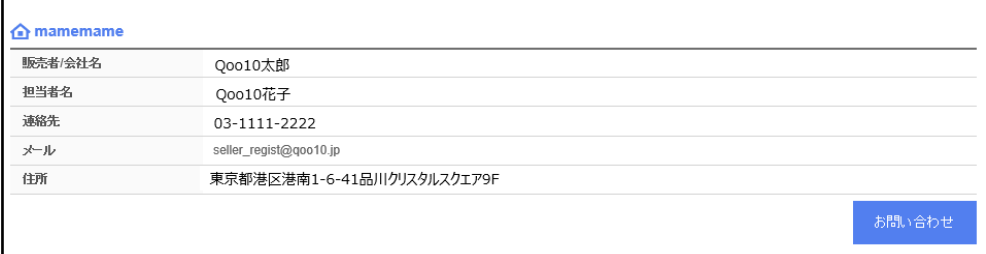

≪掲載場所≫ 商品ページの下段

## • 住所/電話番号情報を修正する場合

#### 【住所リストの修正】ボタンをクリック

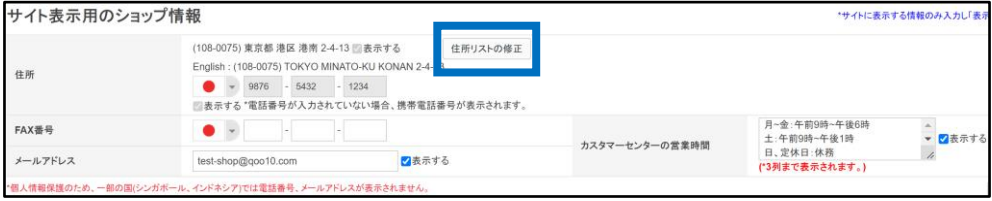

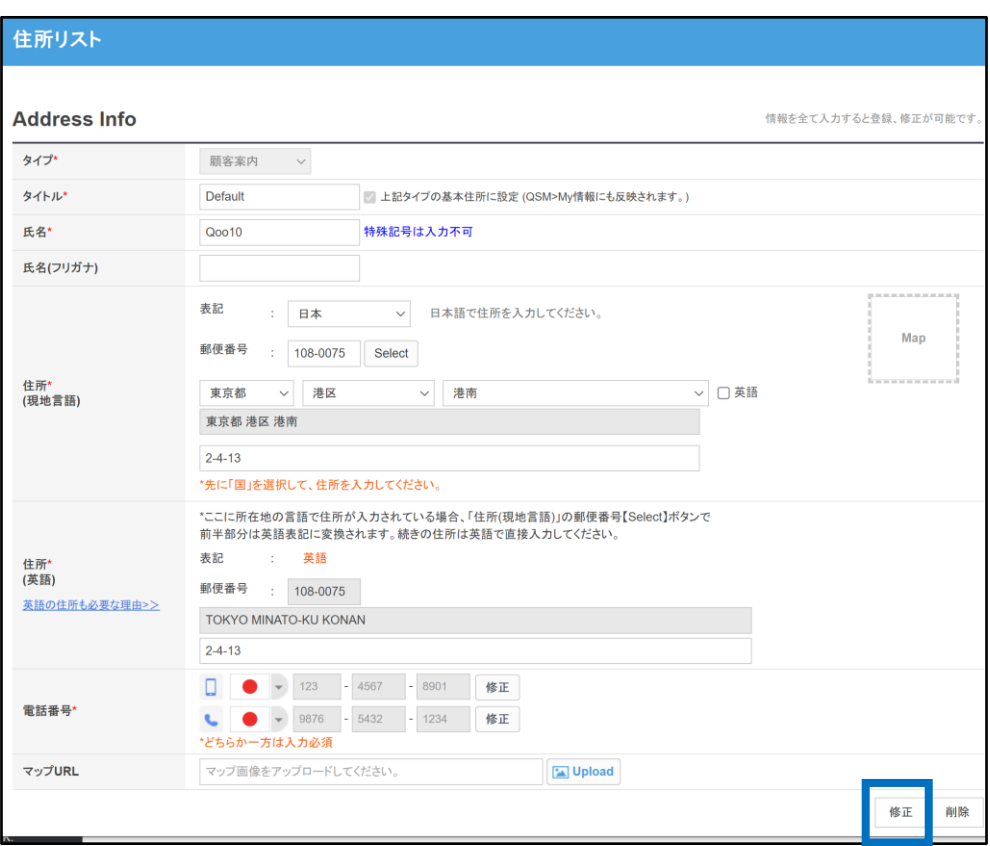

#### ポップアップが表示されるので、 修正したい項目を編集し右下【修正】ボタンをクリック

• FAX番号やメールアドレス、カスタマーセンターの営業時間等の変更は直接入力が可 能です。

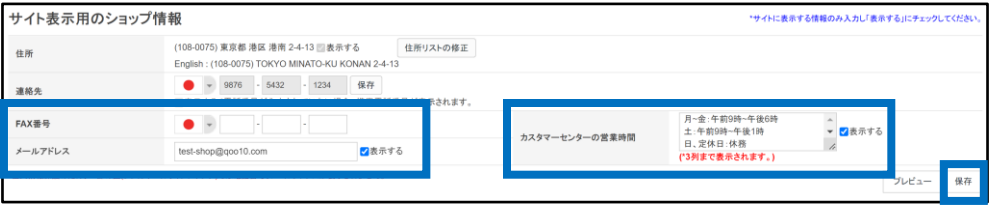

## <span id="page-11-0"></span>5. 配送情報を確認する

• この項目では、出荷地住所の確認や変更が可能です。

また、注文が入った場合にそのお知らせをするメールアドレスの確認及び修正等も行う ことができます。

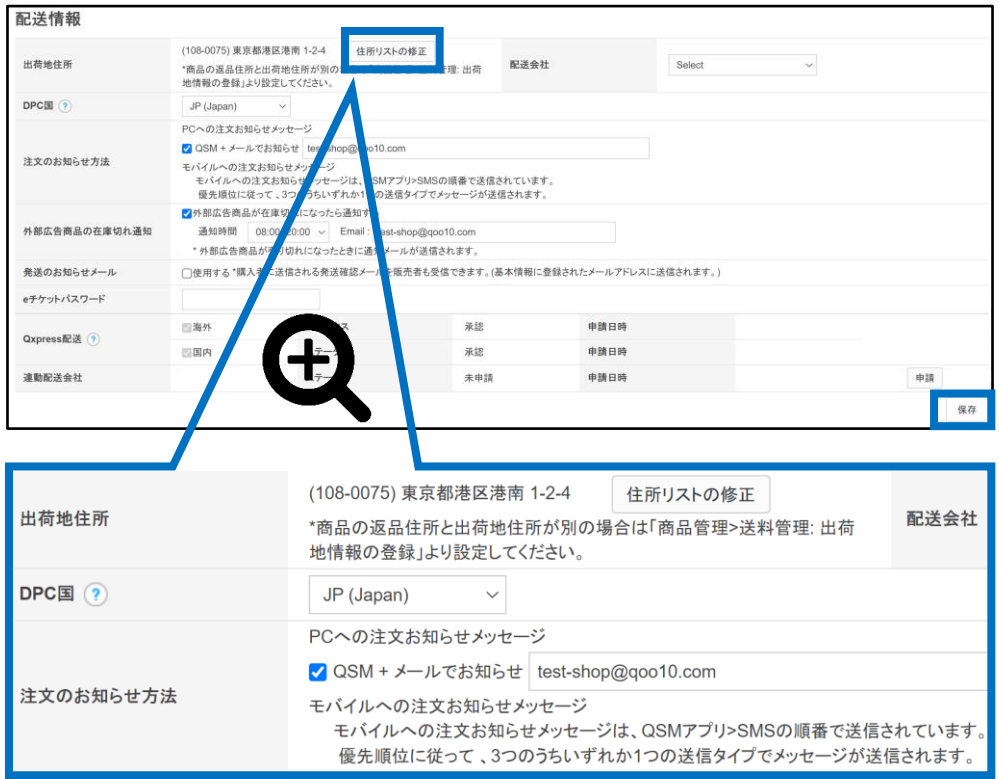

- 【住所リストの修正】ボタンからの修正は、【サイト表示用のショップ情報】の修正と同 一です。
- 注文が入ったことを伝えるお知らせメールは受信拒否に関係なく必ず設定して頂か なければなりません。

お知らせの方法は3つあります。

-J・QSM -メールアドレス (設定・修正可能) -モバイル

- <span id="page-12-0"></span>• 販促に関してQoo10担当者と連絡を取りたい場合は、【カテゴリ別担当者の一覧】ボタ ンより連絡先を確認してください。
- その他各種お問い合わせは【お問い合わせ】ボタンからご連絡をお願い致します。

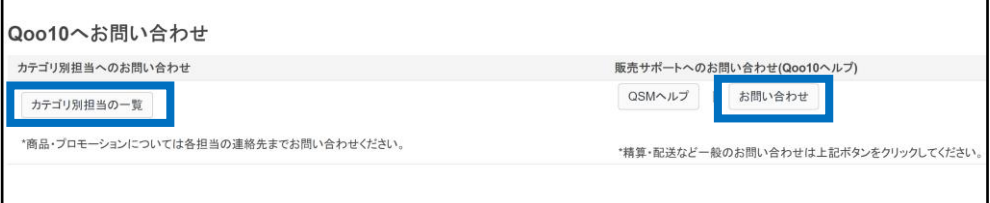

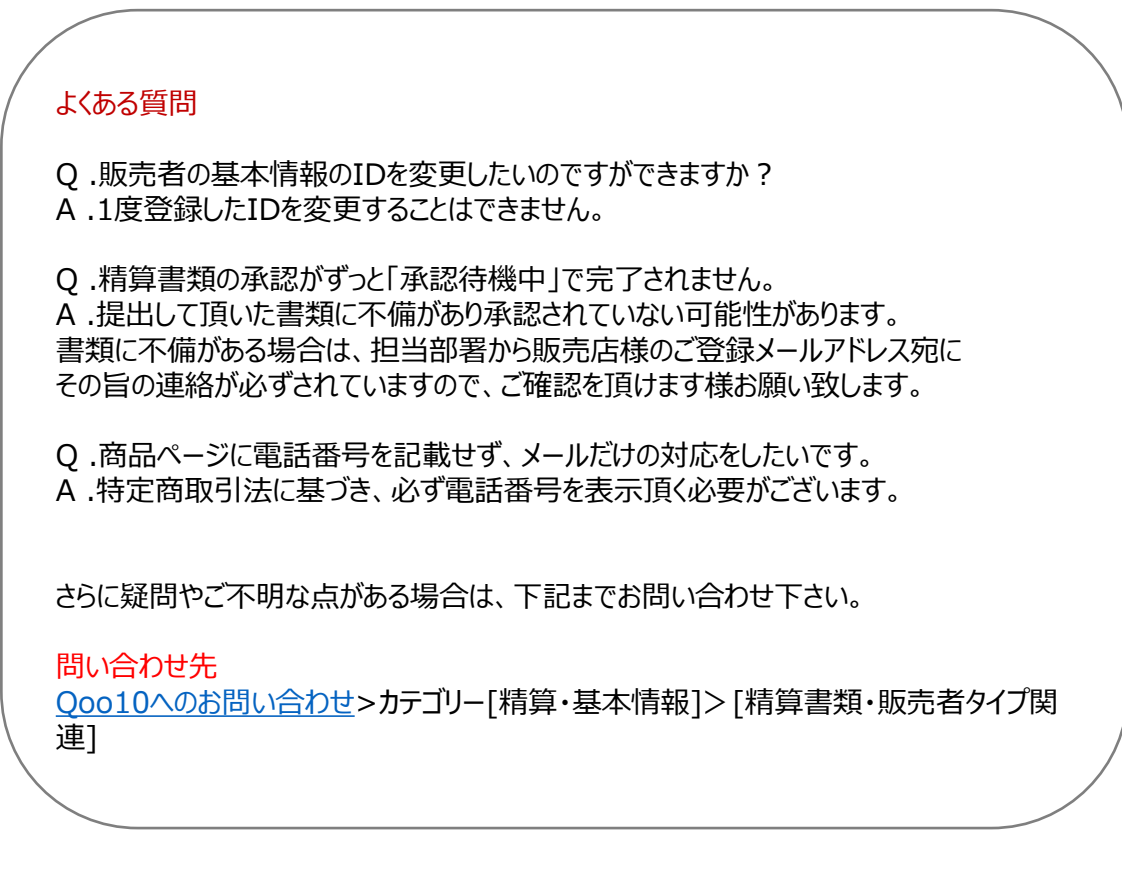